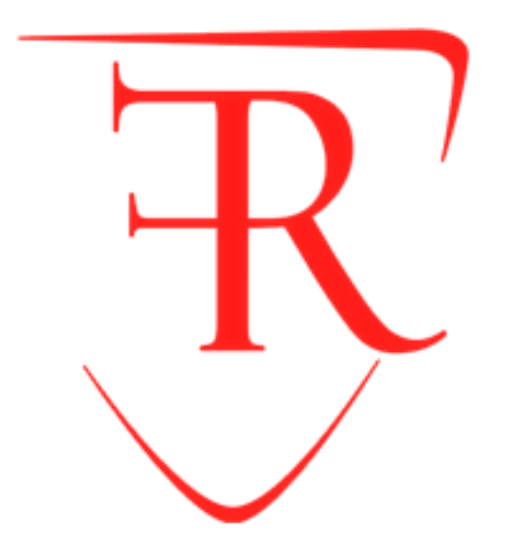

#### **SISTEMA INTEGRADO DE GESTIÓN ACADÉMICA**

**<sup>2020</sup> IFR Oficina de Coordinación Académica y Computo**

### **INGRESANDO AL SISTEMA WEB – DOCENTES**

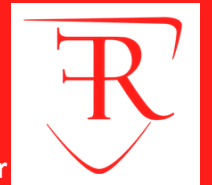

**JAGUAR EDU le permitirá gestionar los procesos académicos y administrativos de manera eficaz, salvaguardando ante todo la integridad y seguridad de la información.**

**Usted debe acceder al link de Intranet de la página principal del Instituto Franklin Roosevelt.**

**http://roosevelt.jedu.pe/docente/entrar**

## **INGRESANDO AL SISTEMA WEB – DOCENTES**

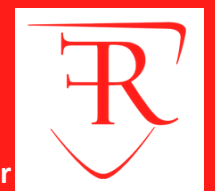

#### **http://roosevelt.jedu.pe/docente/entrar**

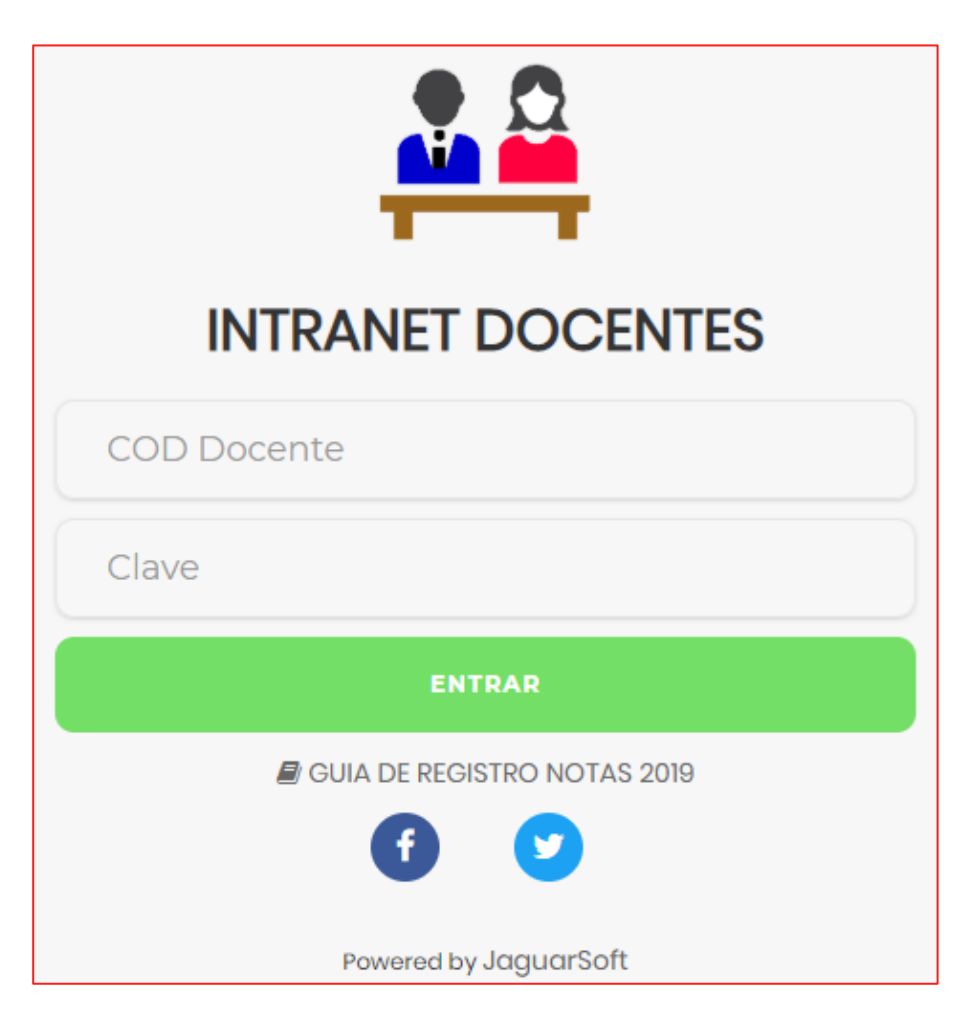

**JAGUAR EDU es un servicio académico y administrativo accesible desde cualquier dispositivo móvil.**

**También puede acceder desde un navegador Web ya que JAGUAR EDU es 100% Web.**

**Sus credenciales de acceso lo tramitará en la oficina**

**de Coordinación Académica.**

## **INGRESANDO AL SISTEMA WEB – DOCENTES**

 $\equiv$  INTRANET DOCENTES

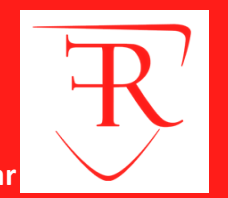

**http://roosevelt.jedu.pe/docente/entrar**

#### **俗** Inicio **Datos**  Personal  $+$ **personales** Gestión Asistencia  $+$ **Promedios por**  Gestión Académica H  $+$ **cursos** Cerrar Sesión (î)

**Administración de cursos y horarios**

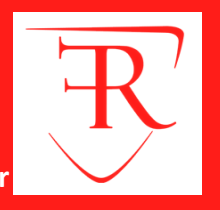

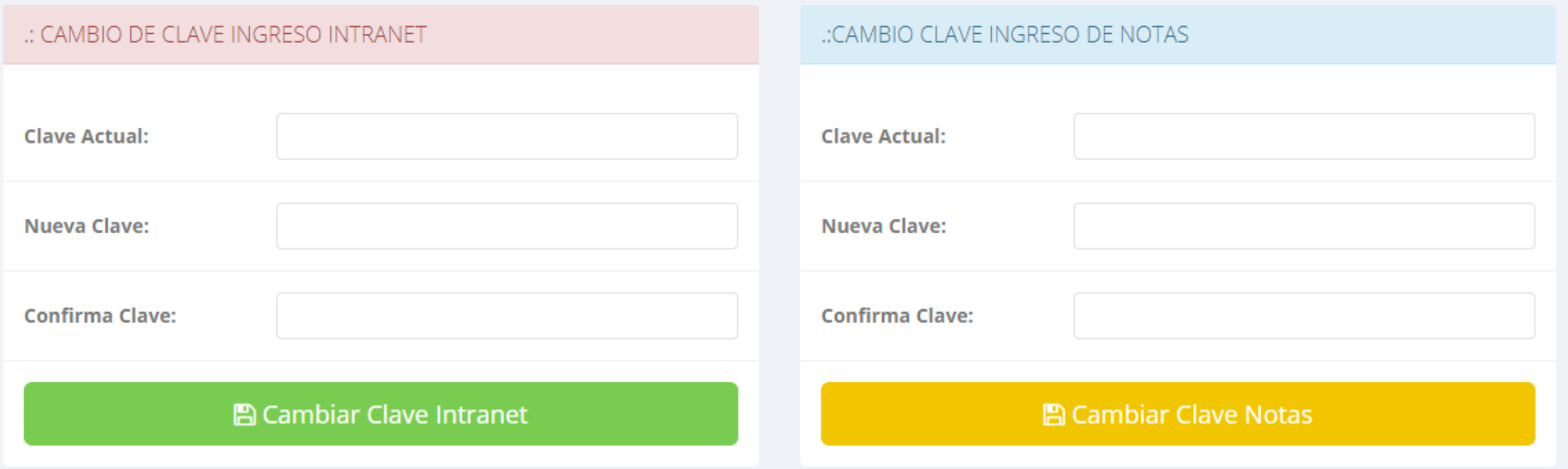

**En su primer acceso a la Intranet Docentes debe cambiar sus claves de acceso.**

**La 1ra clave es referente solo al acceso a su Intranet.**

**La 2da Clave es para el ingreso de notas.**

**Al grabar correctamente debe salir un mensaje de éxito.**

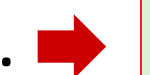

Exito!

#### **DATOS PERSONALES**

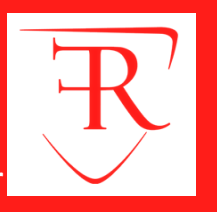

**http://roosevelt.jedu.pe/docente/entrar**

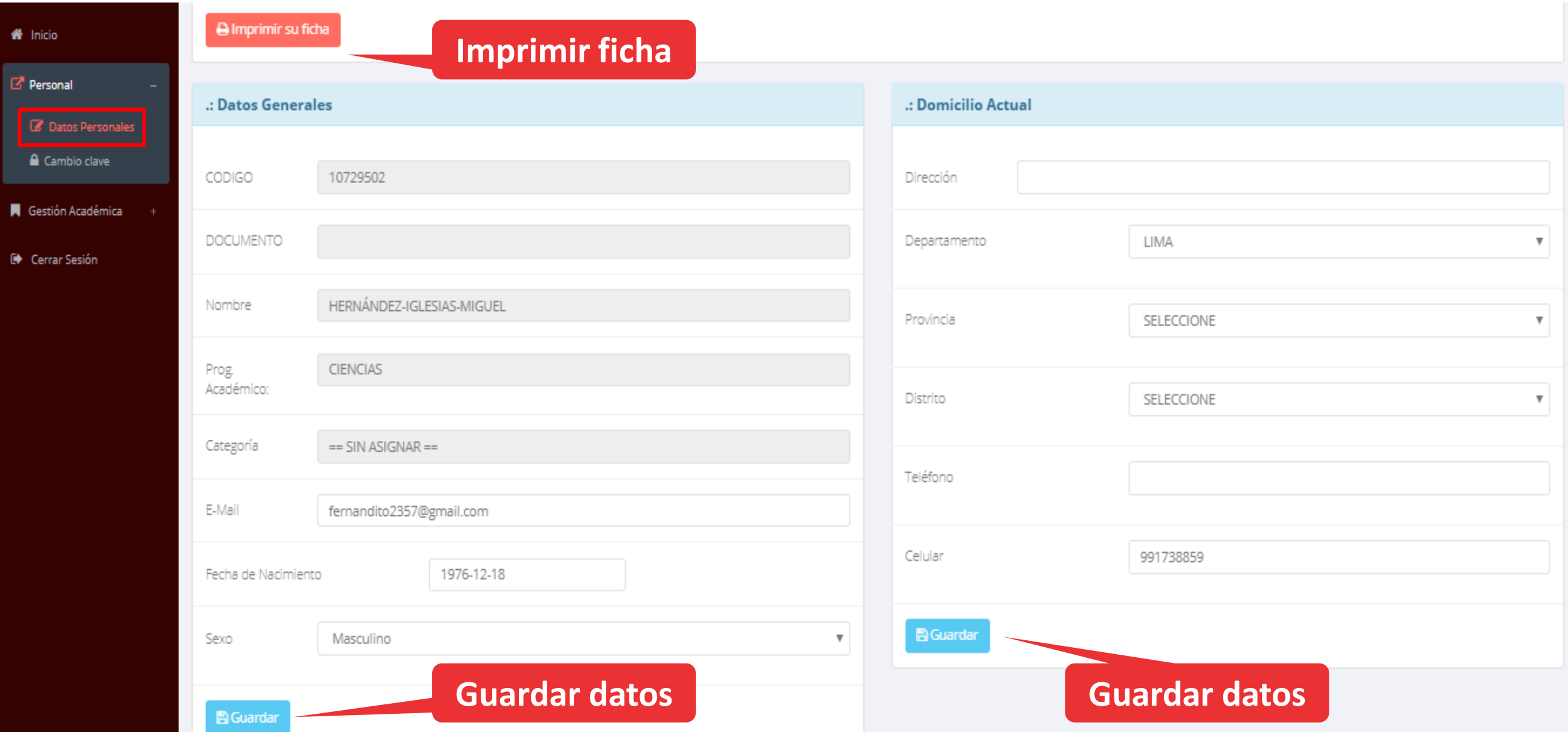

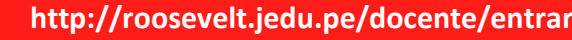

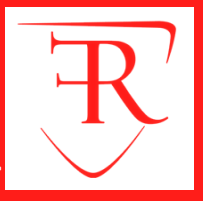

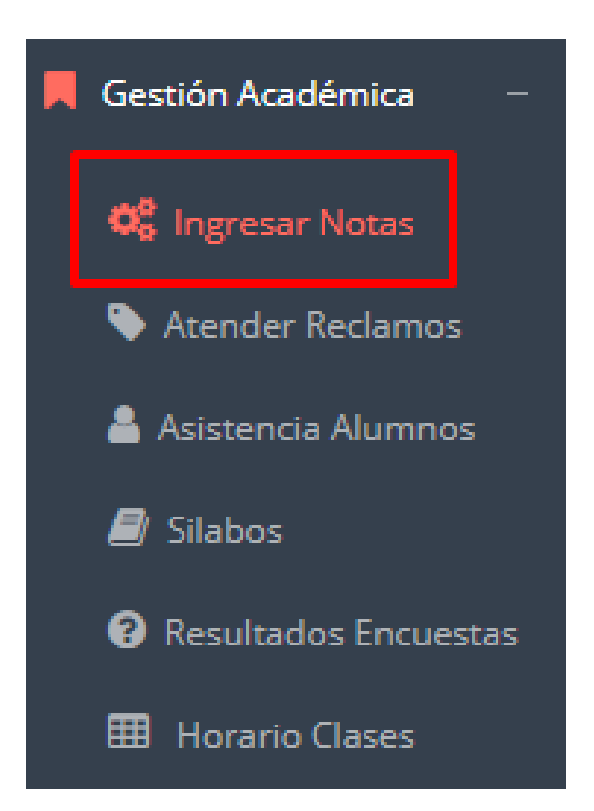

**Para ingresar las evaluaciones de los alumnos debe ingresar a la opción del menú: "Ingresar Notas" como muestra la imagen.**

**Recuerde que para ingresar notas, el sistema le solicitará su segunda clave.**

**Por seguridad e integridad de las notas, la evaluación se cerrara automáticamente al grabar.**

Help: Escribir a: ⊠ soporte@jaguarsoft.pe - Telefono: ↓997 344 438

**Cualquier inconveniente nos puede escribir o llamar.**

# **INGRESO DE NOTAS – DOCENTES INGRESO DE NOTAS – DOCENTES**

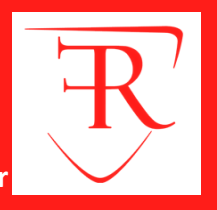

**Primero debe seleccionar la modalidad y el periodo académico de su carga lectiva, seguidamente haga clic en Ver Cursos** 

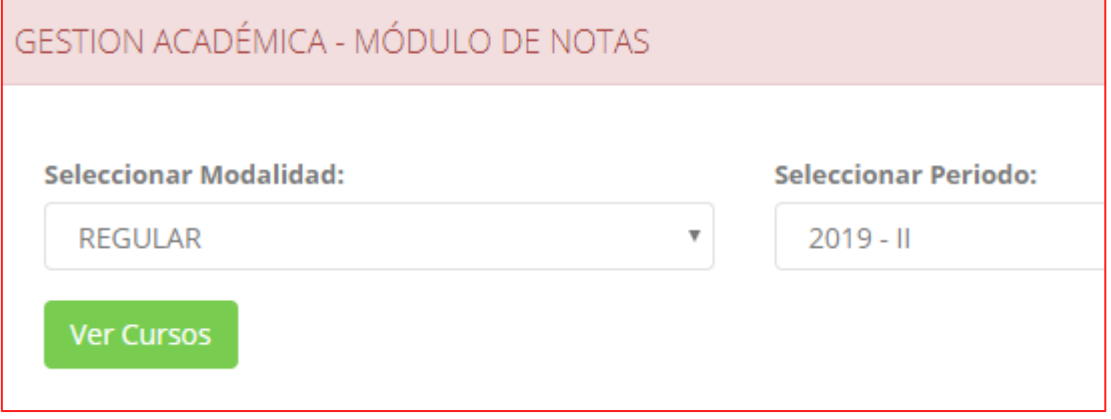

**El sistema le mostrará sus cursos a cargo que previamente coordinación académica configuró para el periodo seleccionado. (Ver Imagen)**

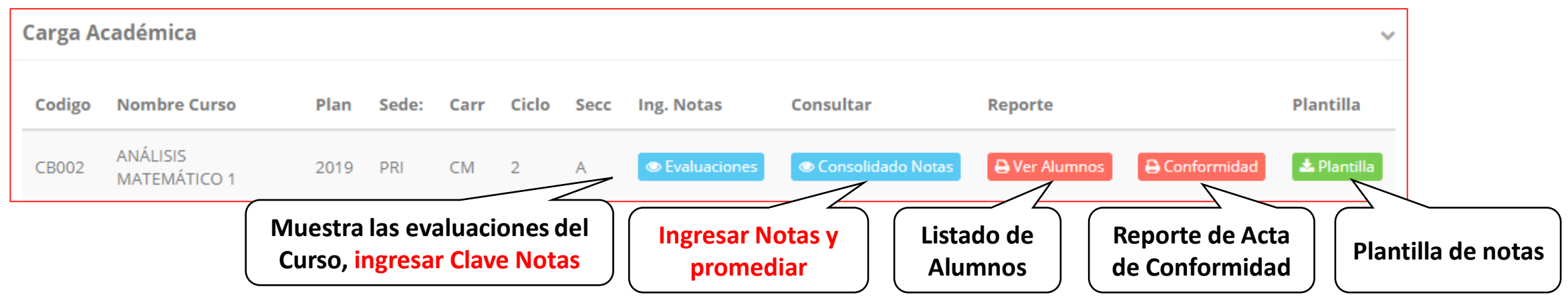

# **CONSOLIDADO (ingresar notas y promediar)**

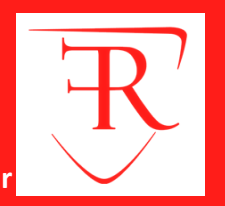

**Carga Académica** Sede: Carr Ciclo Secc Codigo **Nombre Curso** Ing. Notas Consultar Reporte Plan **ANÁLISIS A** Ver Alumnos Consolidado Notas CB002 2019 PRI **CM**  $\overline{2}$  $\overline{A}$ **Evaluaciones** MATEMÁTICO 1 Resumen Notas | CB002-A ANÁLISIS MATEMÁTICO 1  $\sim$ Unidades Pre-Registro A Acta de Notas **Ver Notas** E EVALUACION PERMANENTE 1 EVALUACION PERMANENTE 2  $E$  FXÁMEN PARCIAL EXÁMEN FINAL **E EXÁMEN SUSTITUTORIO Promedios Globales** PROMEDIO FINAL CURSO (PF) **Imprime el Imprime el registro Botón para Registro Oficial de notas con las ingresar notas de de Notas, todas evaluaciones alumnos. las evaluaciones seleccionadas deben estar cerradas**

**La opción de consolidado de notas mostrará las evaluaciones pendientes de ingresar, así como las fechas limites para presentar el acta de notas.**

**Seleccione una evaluación y hacer clic en "Ver Notas".**

# **CONSOLIDADO (ingresar notas y promediar)**

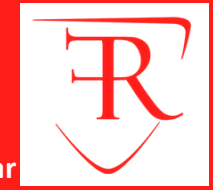

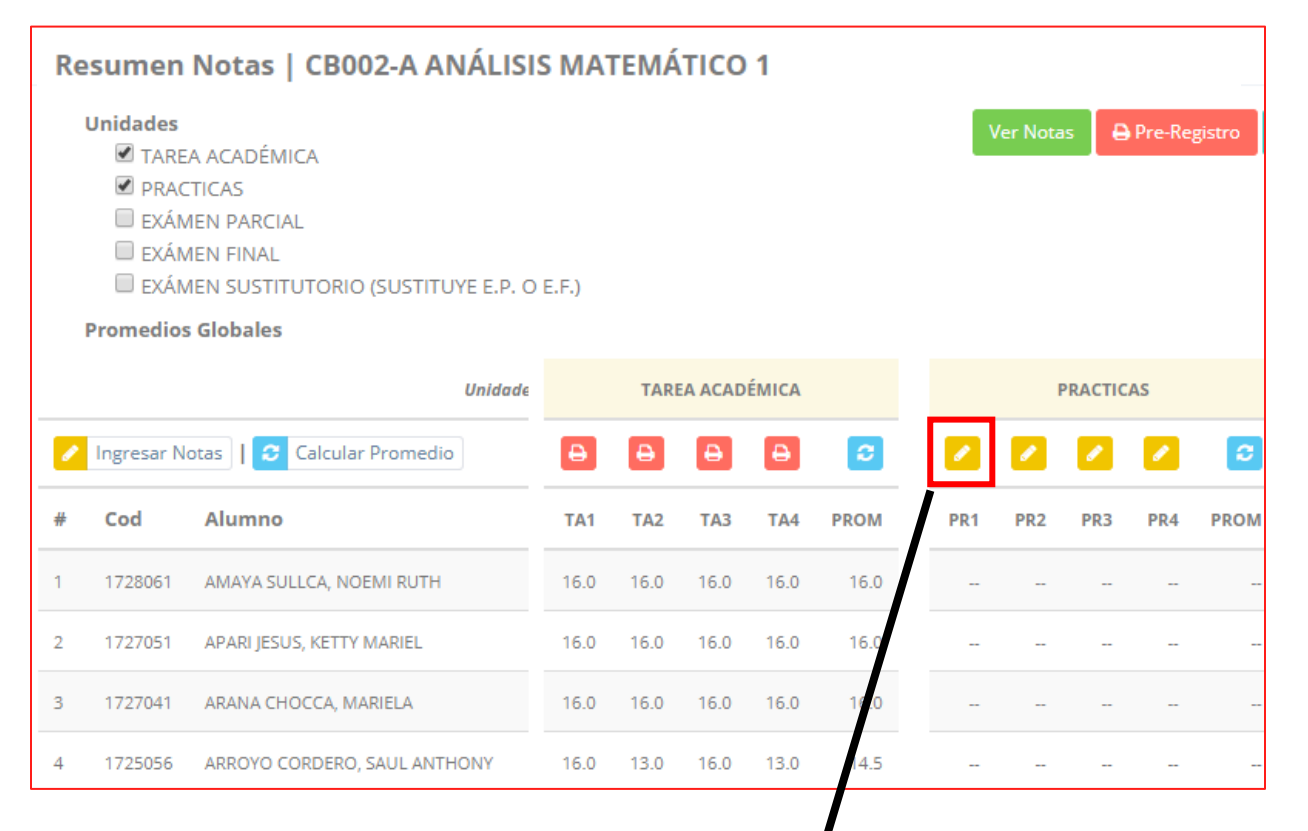

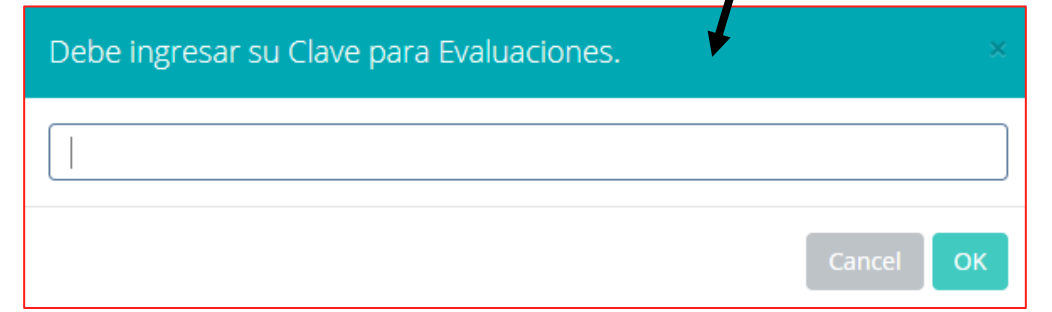

**Seleccione la evaluación o las evaluaciones de la Unidad, en la imagen están seleccionadas "Tarea Académica" y "Prácticas".**

**A continuación haga clic en el botón**

**Ver Notas** 

**El sistema le mostrará las evaluaciones seleccionadas.**

**Para ingresar las notas haga clic en el icono:** 

**El sistema le solicitara la Clave 2 y a continuación la columna de la evaluación se activara habilitándola para ingresar las notas.**

# **CONSOLIDADO (ingresar notas y promediar)**

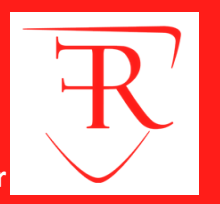

**OK** 

 $|c|$ 

**PROM** 

14.5

11.5

Cancel

 $\Theta$ 

PRA1

16.0

 $12.0$ 

PRA<sub>2</sub>

 $13.0$ 

11.0

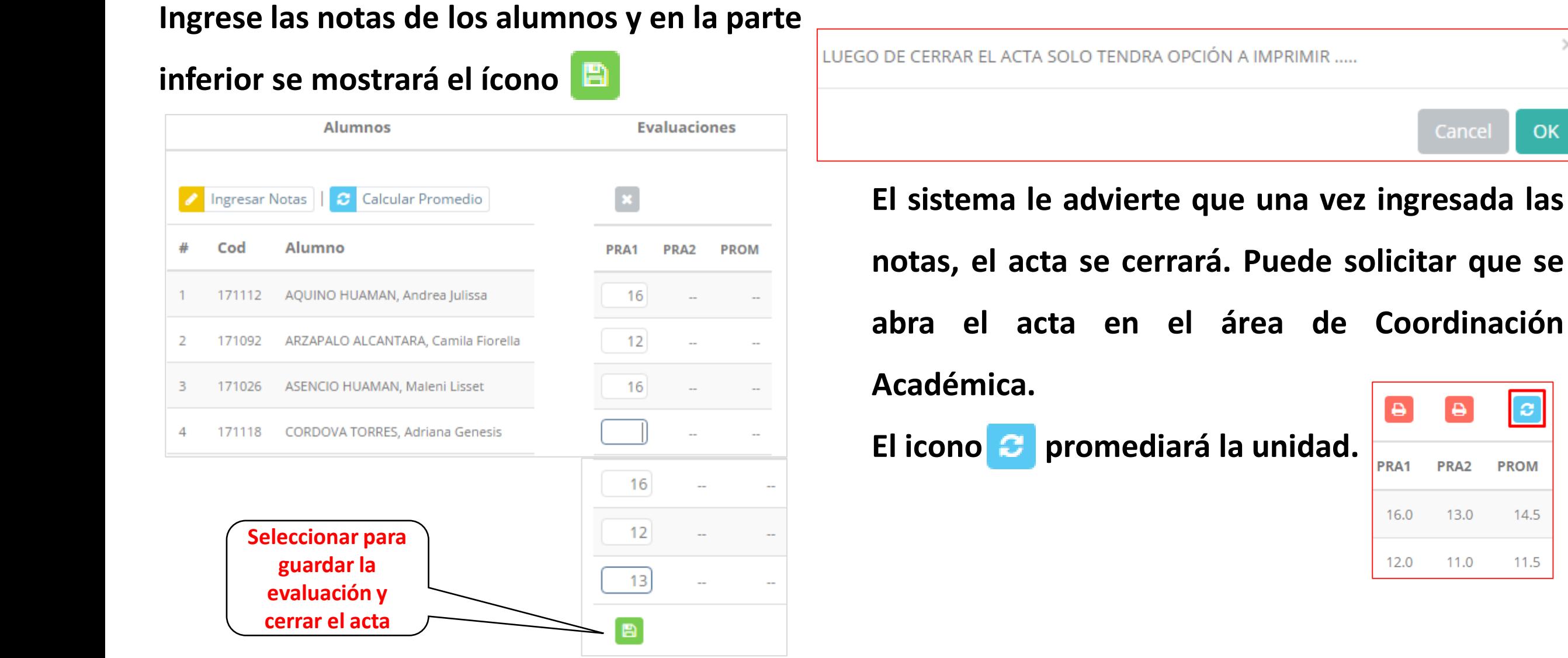

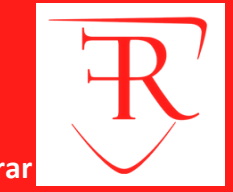

El icono **en la columna PF Procesara todos los promedios con sus respectivos pesos y obtendrá el** 

**Promedio Final del Curso incluyendo el sustitutorio (leer reglamento de evaluaciones).**

**Estos botones e** *Pre-Registro* **e Acta de Notas mostraran el acta auxiliar de notas, como se muestra en la** 

#### **siguiente imagen:**

20142020

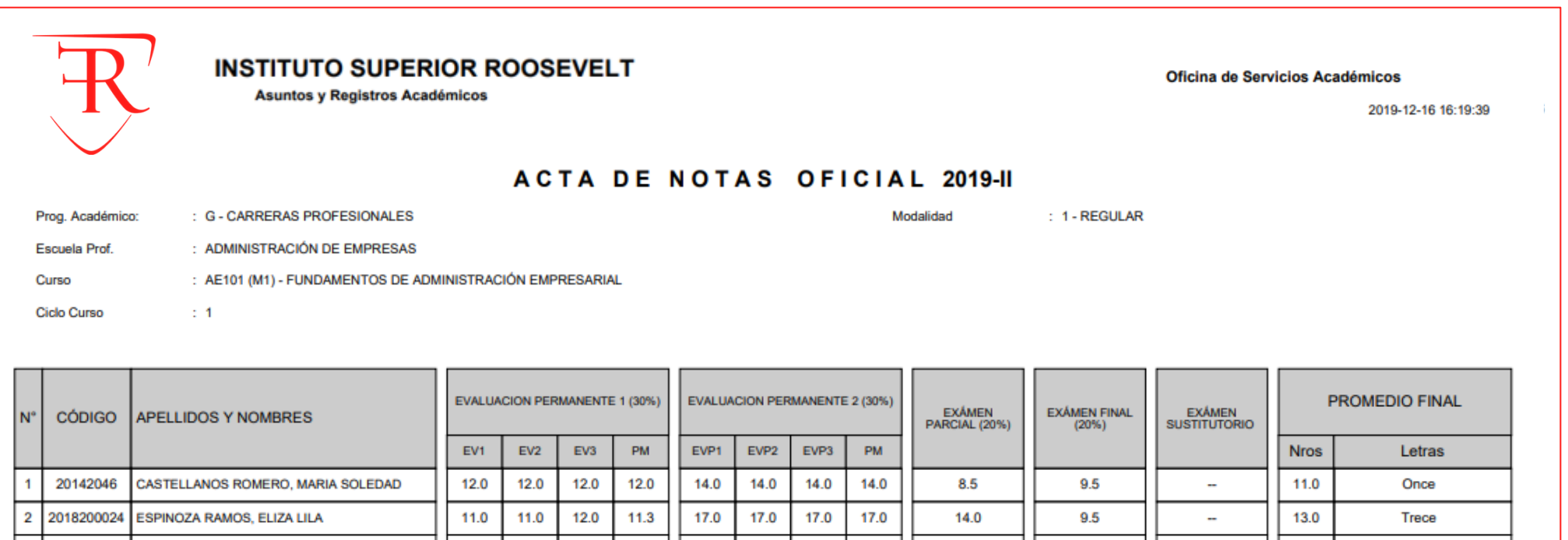

# **VER EVALUACIONES**

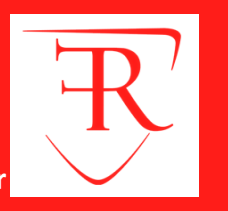

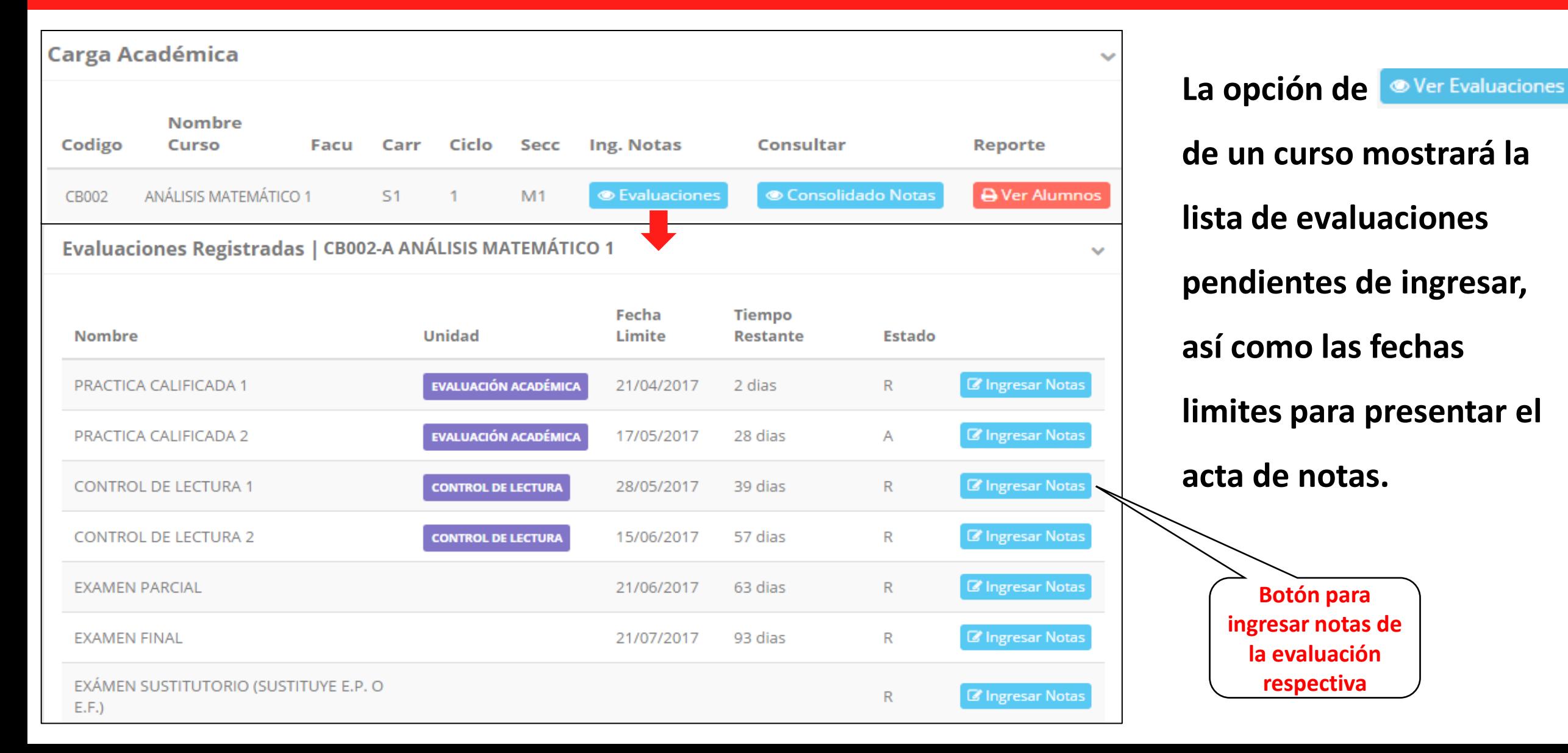

# **INGRESO DE NOTAS**

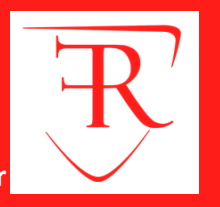

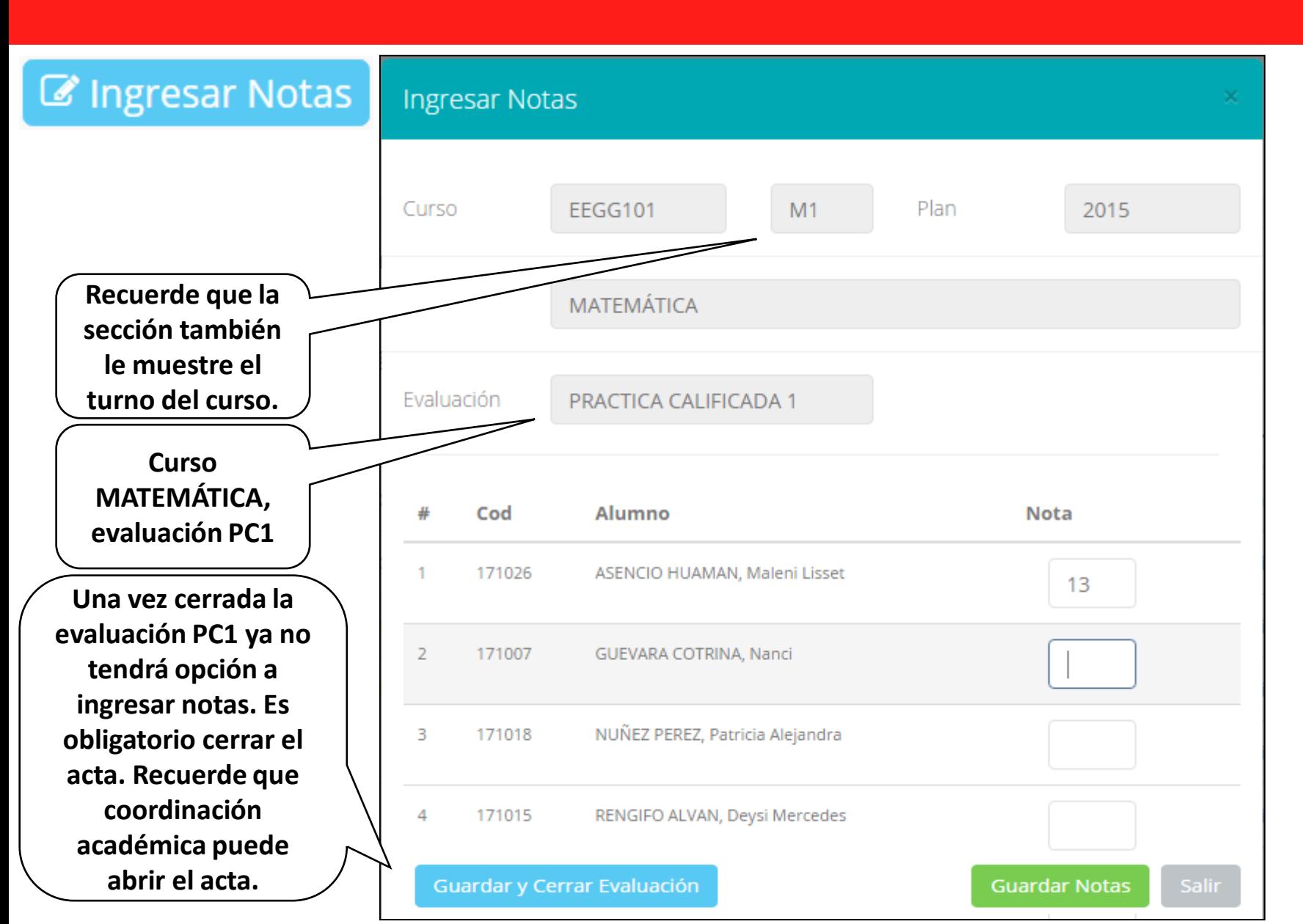

**El botón de ingresar notas mostrará una ventana con la lista de alumnos matriculados .**

**En el ejemplo de la imagen se ingresará la evaluación "Práctica Calificada 1 " del curso de matemática, turno mañana (M 1 ) .**

# **REPORTE DE ACTA DE EVALUACIÓN**

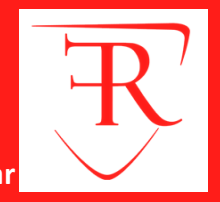

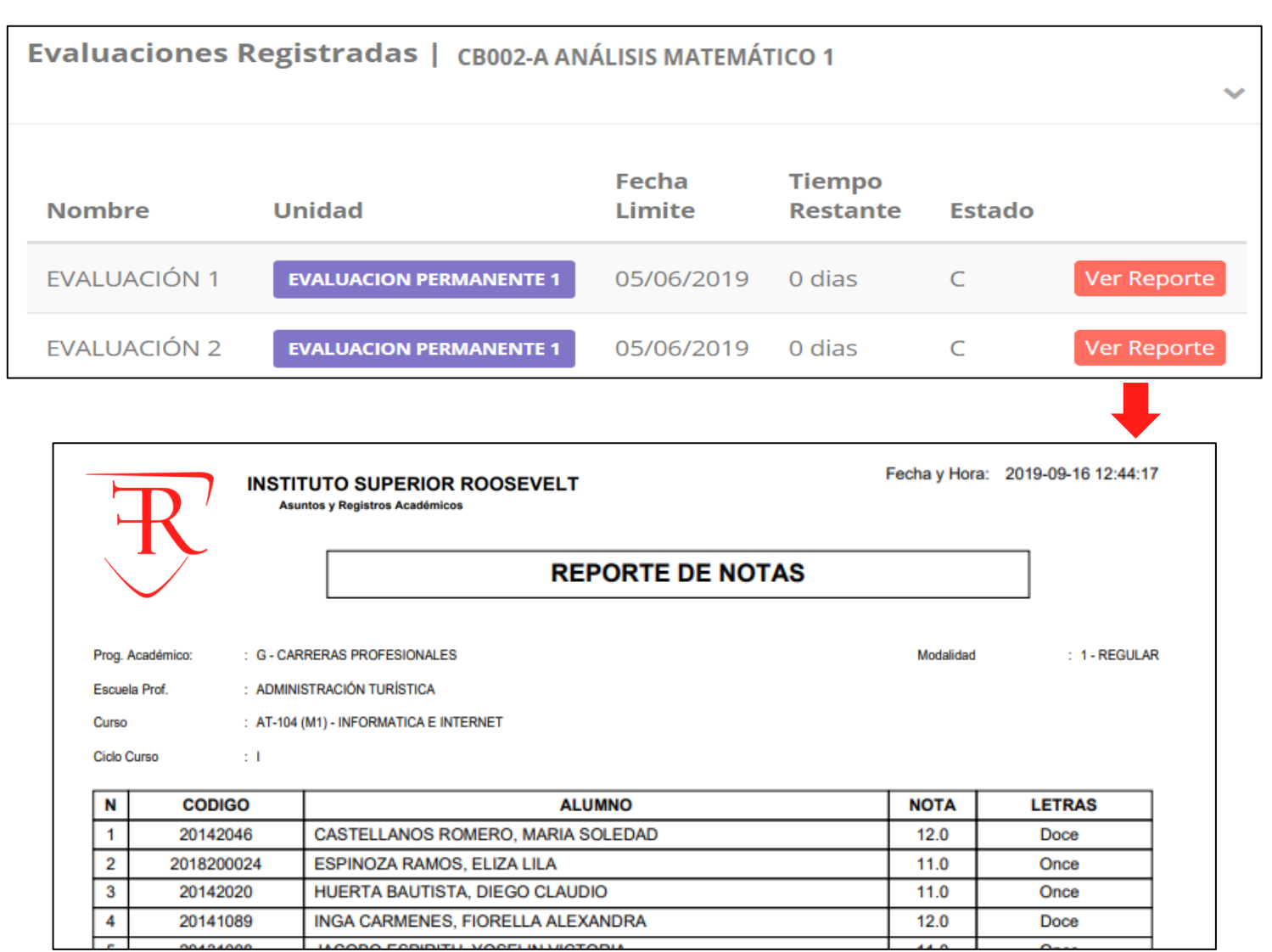

**Recuerde que debe cerrar todas las actas para que el sistema pueda generar los promedios finales del alumno.**

**Si existiesen correcciones y el acta estuviese cerrada, comuníquelo a coordinación académica para abrir el acta de notas.**

# **VER RESUMEN DE NOTAS**

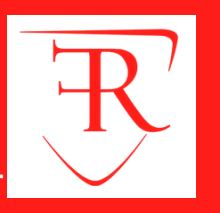

#### **Secciones Registradas** Plan **Cod Curso Nombre Facultad** Esp Ciclo **Secc** ANÁLISIS MATEMÁTICO 1 ● Ver Evaluaciones **O** Ver Resumen Notas  $S<sub>1</sub>$ 2015 CB002 -S  $M1$ Resumen Notas | CB002-A ANÁLISIS MATEMÁTICO 1 **Unidades A** Pre-Registro A Acta de Notas **Calcular PF Ver Notas** PRACTICAS **E** LECTURAS **EXAMENES Evaluaciones Alumnos** Alumno  $P<sub>1</sub>$ **EXASUS** Cod PRA<sub>2</sub> LEC<sub>1</sub> LEC<sub>2</sub> P<sub>2</sub> **EXAPAR EXAFIN** PRA1 171026 ASENCIO HUAMAN, Maleni Lisset  $13.0$ 13.0 13.0 13.0 13.0 13.0 15.0 171007 GUEVARA COTRINA, Nanci 13.0 15.0 14.0 12.0  $12.0$  $\sim$ 15.0 13.0 2 3 171018 NUÑEZ PEREZ, Patricia Alejandra 12.0 12.0 12.0 13.0 13.0  $\sim$ 13.0 13.0 171015 RENGIFO ALVAN, Deysi Mercedes 13.0 13.0 13.0 13.0 13.0 13.0 13.0 4  $\sim$  $7.0$ 13.0 13.0 -5 162064 TENORIO MATOS, Jacqueline Andrea 13.0  $0.0$ 13.0  $0.0$  $\sim$

**La opción de muestra el compendio o registro auxiliar de todas las evaluaciones ingresadas.**

**También existen opciones de Cálculo de Promedio Final e Impresión de Acta Final, en ambos casos todas las actas deben estar cerradas.**

# **REPORTE FINAL DE NOTAS**

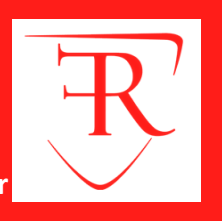

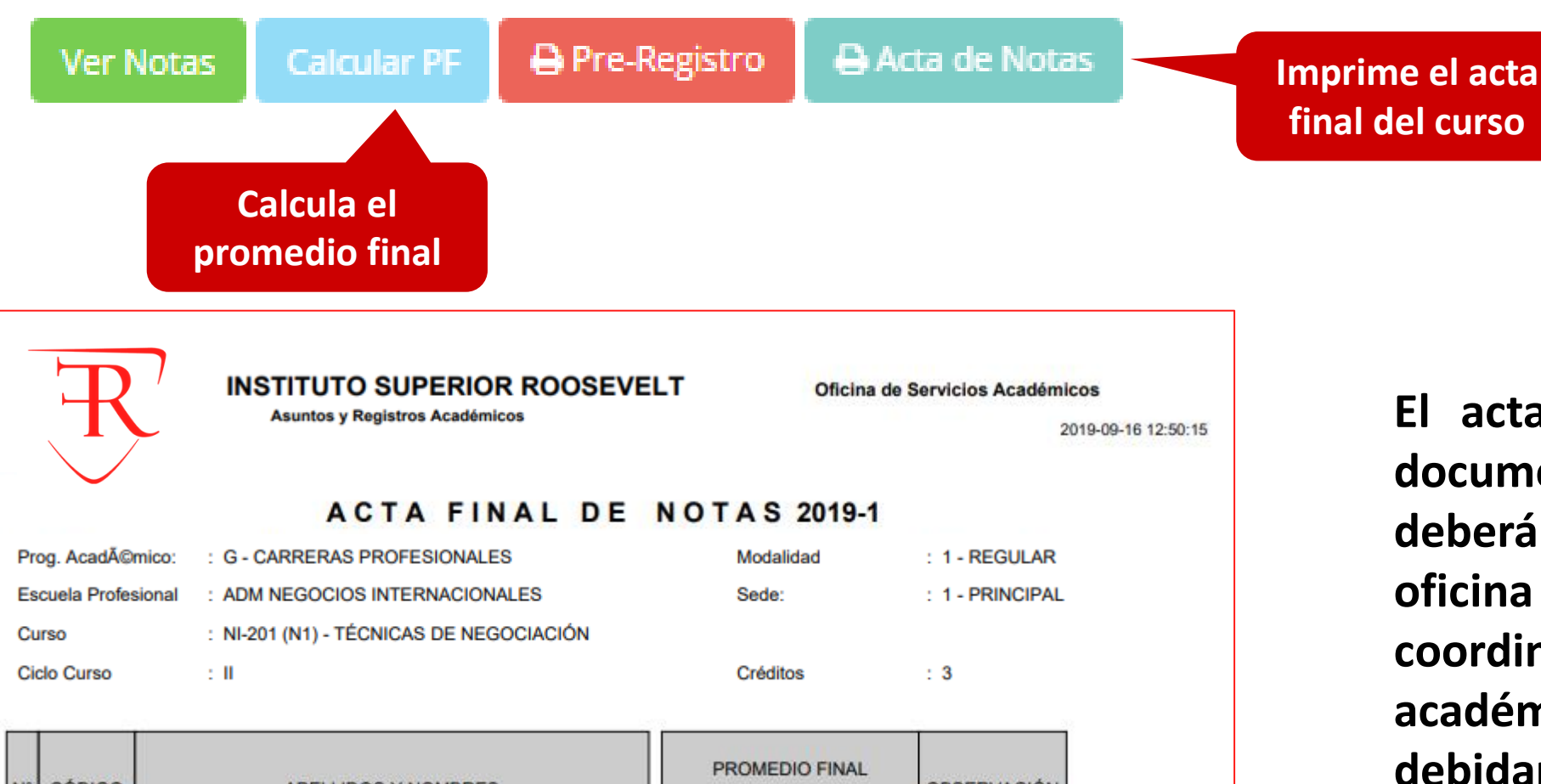

**El acta final, es el documento que se deberá entrar en la oficina de coordinación académica debidamente firmada.**

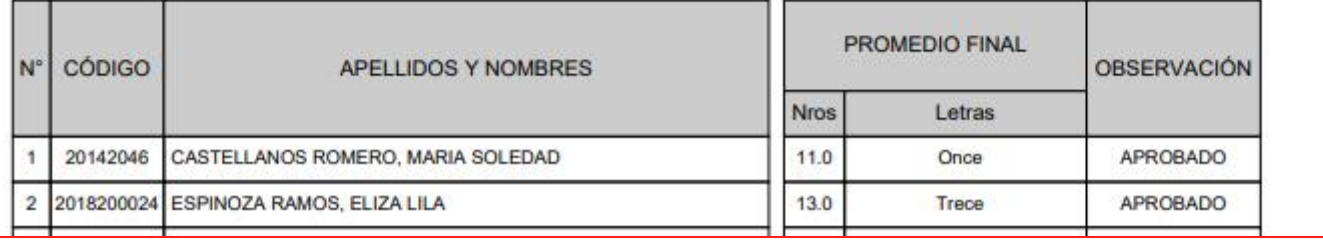

## **ATENDER RECLAMOS**

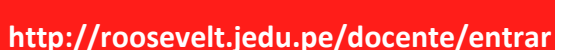

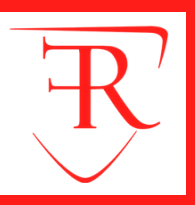

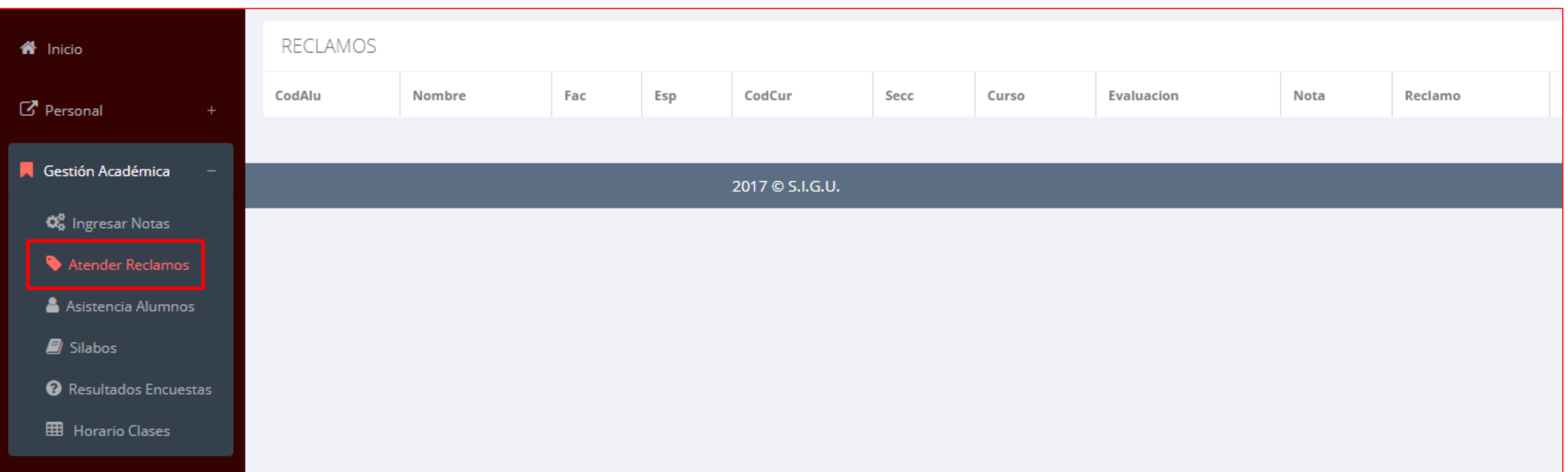

**Usted debe ver los reclamos realizados por los alumnos y solicitar ante la oficina correspondiente la posible modificación o no de calificaciones**

# **ASISTENCIA DE ALUMNOS**

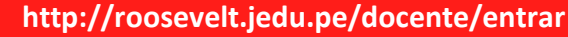

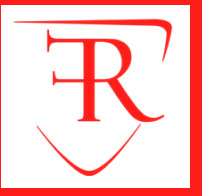

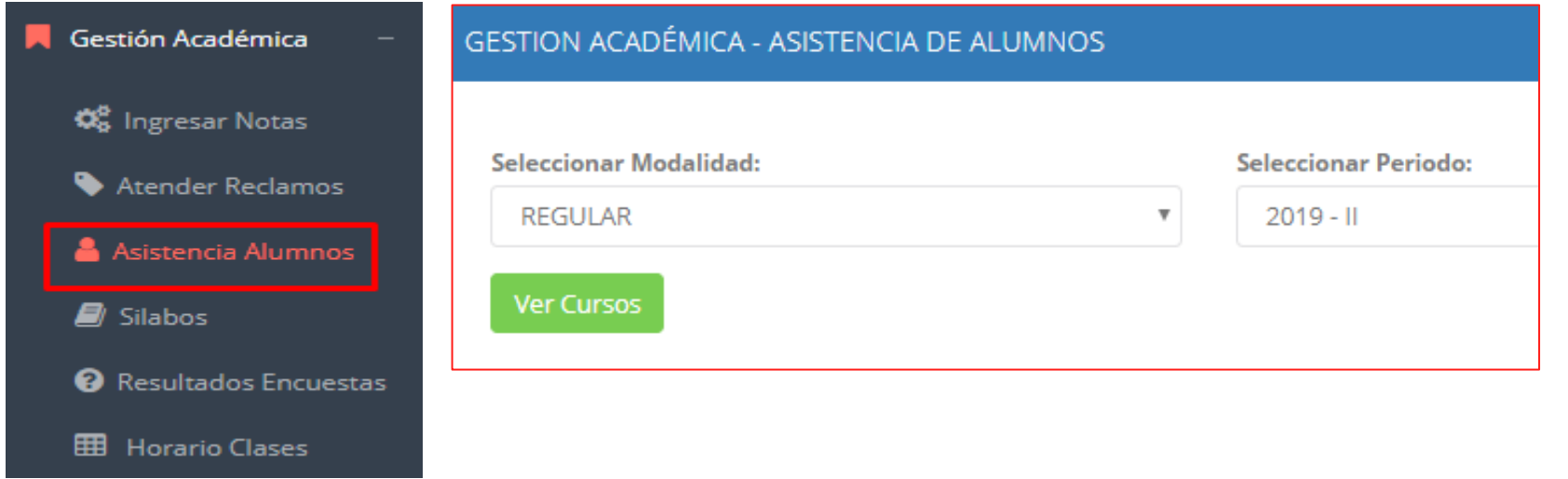

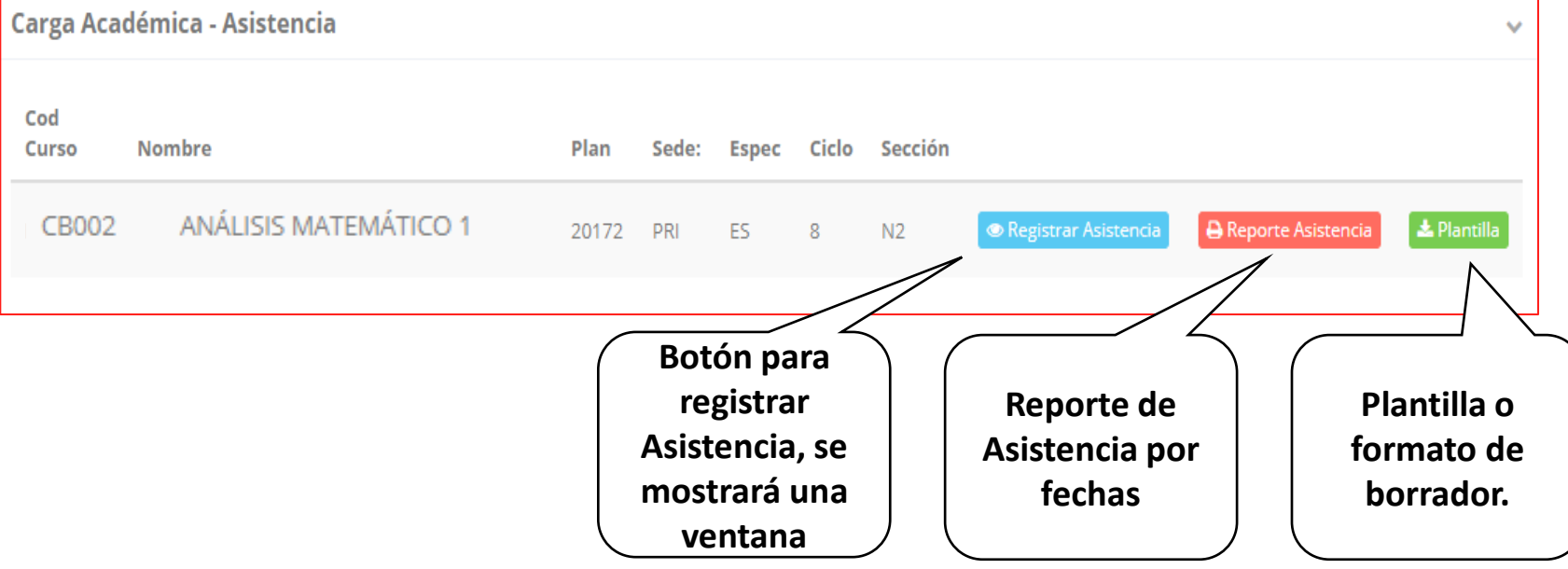

**Usted debe seleccionar la modalidad y el periodo para buscar sus cursos programados y luego hacer clic en "Ver Cursos".**

**El sistema le mostrará sus cursos programados como se muestra la imagen.**

## **ASISTENCIA DE ALUMNOS**

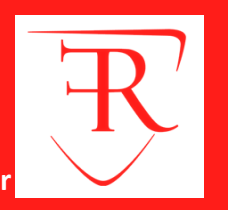

#### Registrar Asistencia

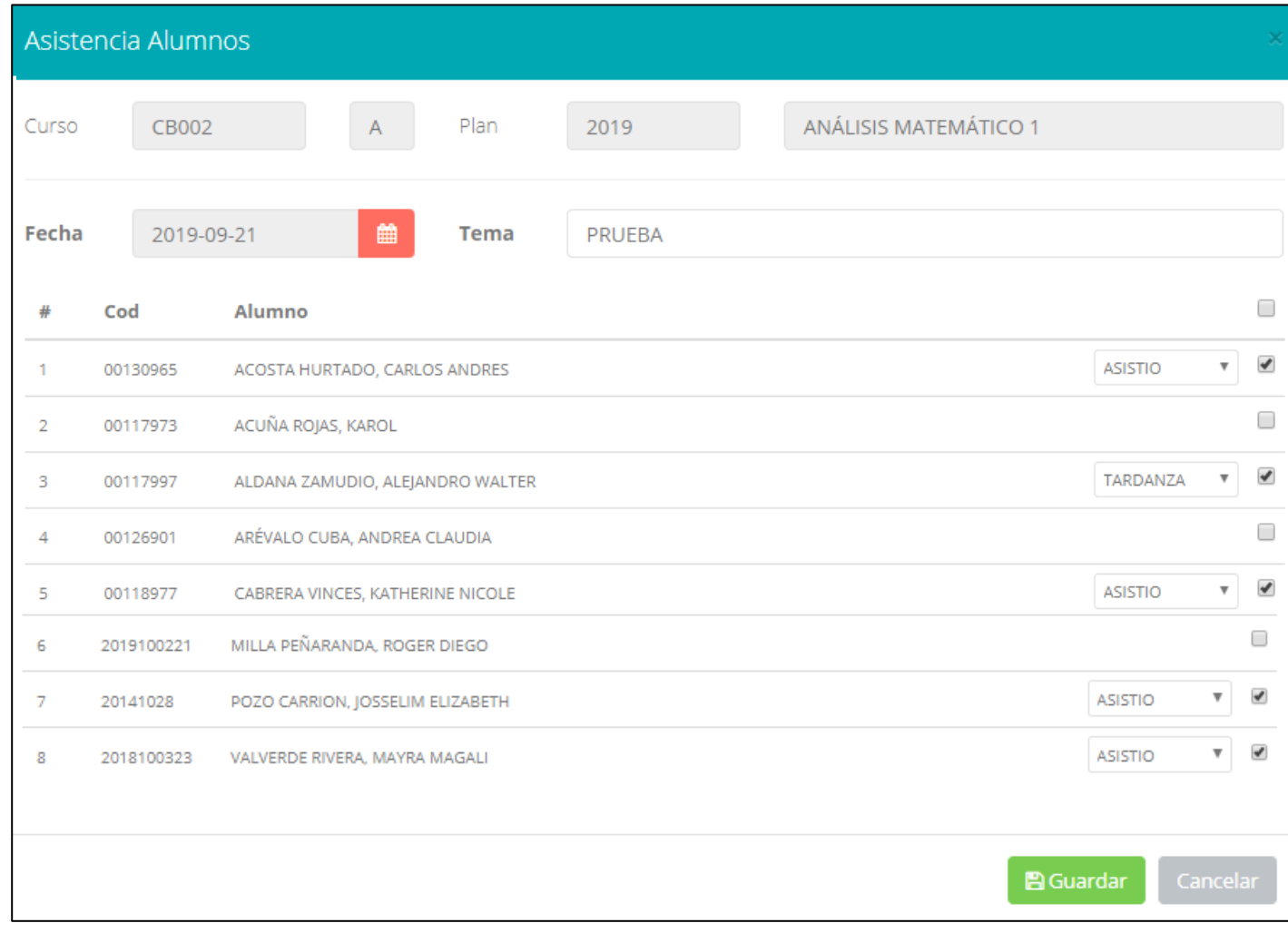

**La imagen muestra la ventana para registrar asistencia del alumno.**

**Primero debe seleccionar la fecha de asistencia a continuación el tema de clase.**

```
Por ultimo tomar la asistencia:
NORMAL (ASISTIÓ).
TARDANZA.
NO ASISTIO (VACIO).
```
**Para finalizar usted debe guardar haciendo clic en**

# **ASISTENCIA DE ALUMNOS**

24

 $\bf{0}$ 

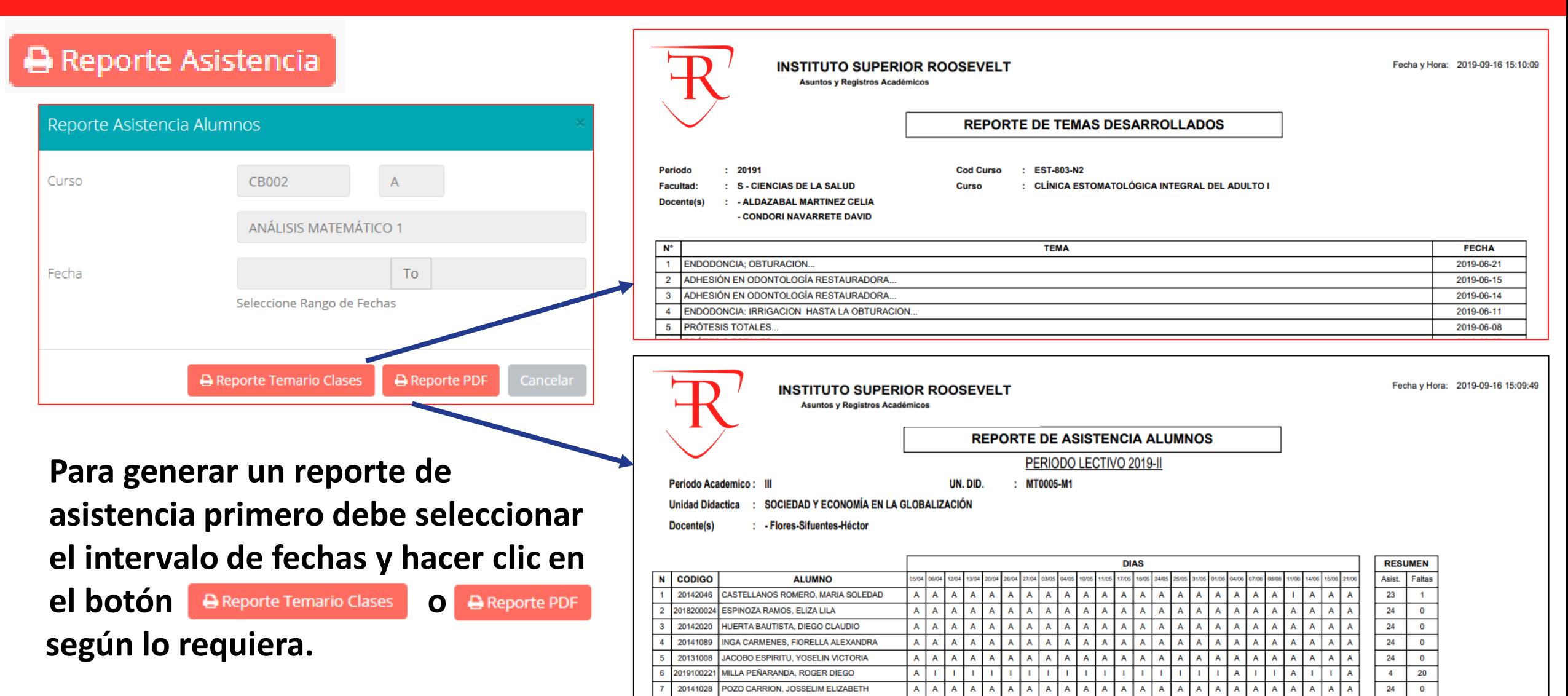

8 2018100323 VALVERDE RIVERA, MAYRA MAGALI

AA

# **SÍLABO - DOCENTES**

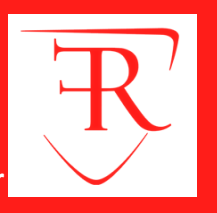

**http://roosevelt.jedu.pe/docente/entrar**

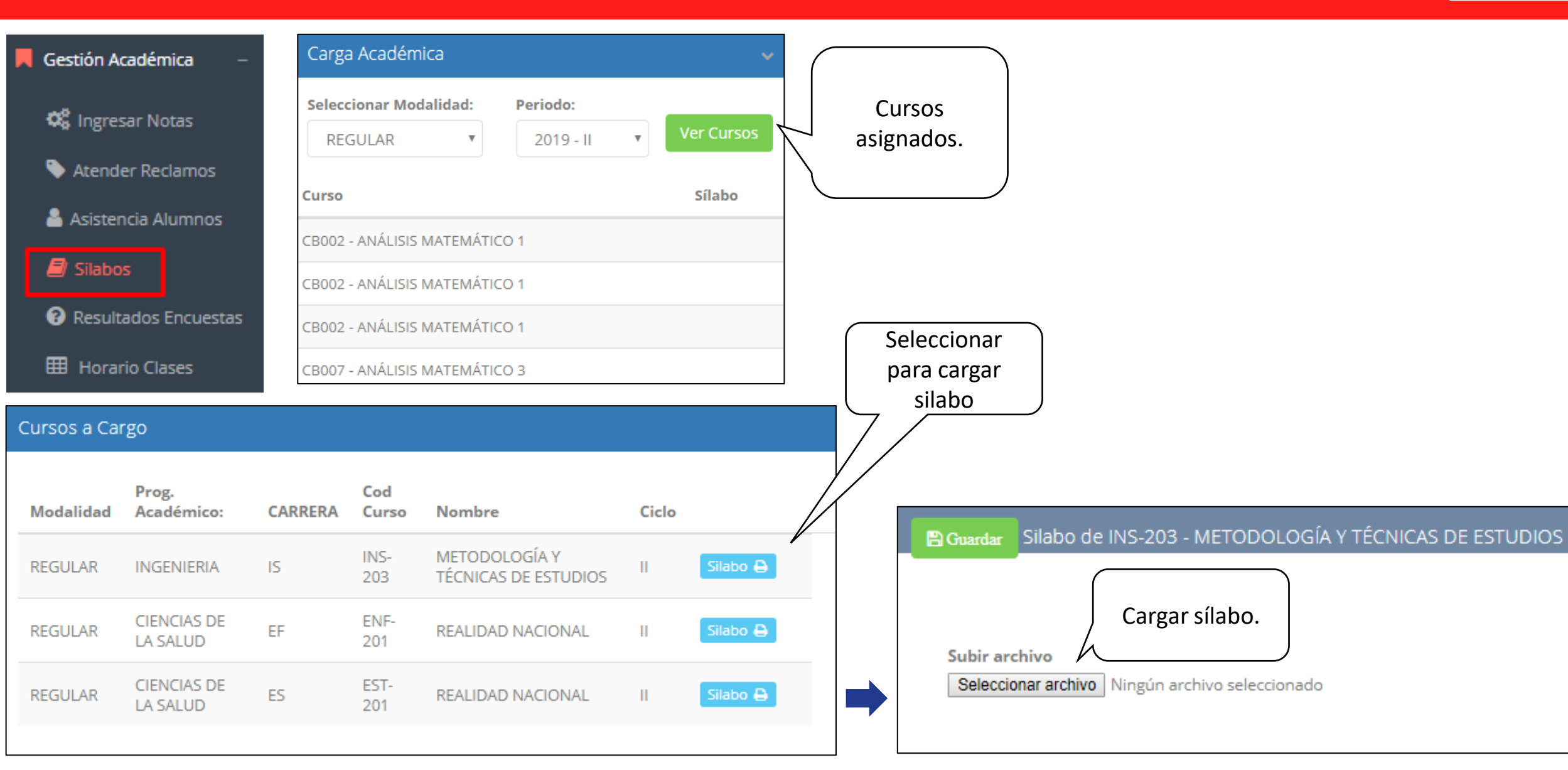

# **SÍLABO - DOCENTES**

**Resultados.**

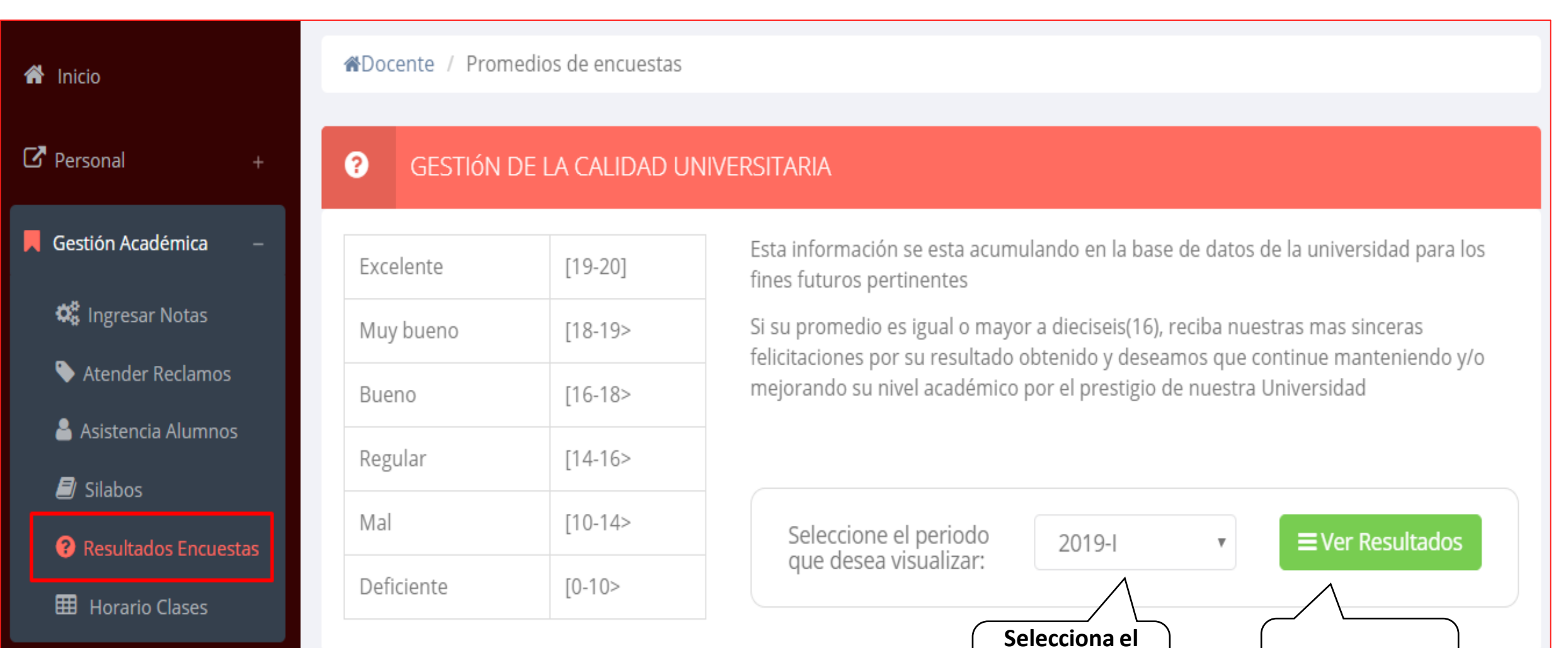

**periodo académico.**

# **HORARIO - DOCENTES**

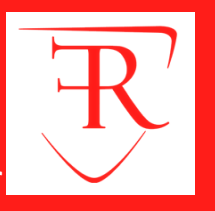

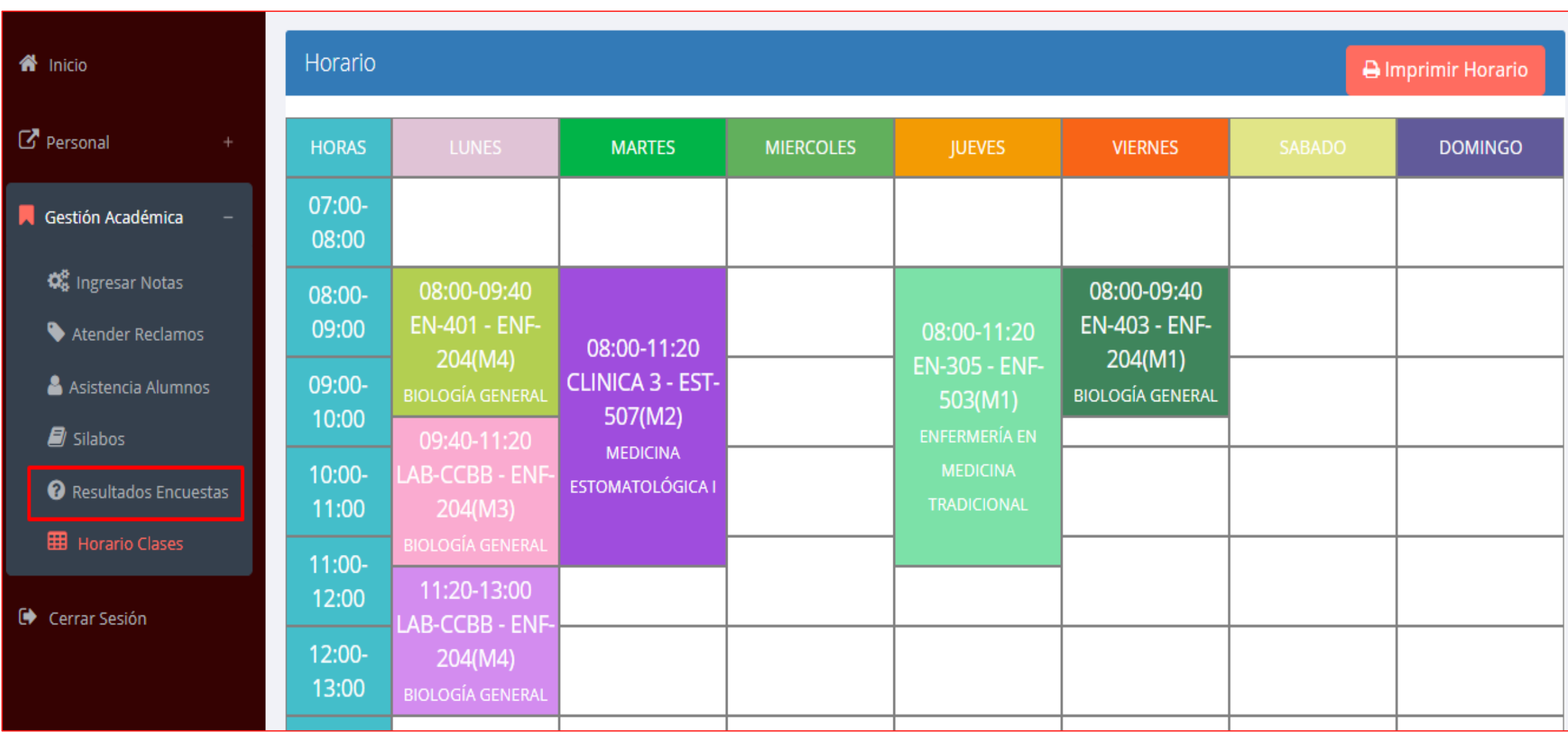